# <sup>5</sup> software<sup>46</sup>

# ARIS PROCESS PERFORMANCE MANAGER VERIFICAÇÃO DA CONFORMIDADE DO PROCESSO PPM COM O ARIS

OUTUBRO 2021 VERSÃO 10.5.3

This document applies to ARIS Process Performance Manager Version 10.5.3 and to all subsequent releases.

Specifications contained herein are subject to change and these changes will be reported in subsequent release notes or new editions.

Copyright © 2000 - 2021 Software AG, Darmstadt, Germany and/or Software AG USA Inc., Reston, VA, USA, and/or its subsidiaries and/or its affiliates and/or their licensors.

The name Software AG and all Software AG product names are either trademarks or registered trademarks of Software AG and/or Software AG USA Inc. and/or its subsidiaries and/or its affiliates and/or their licensors. Other company and product names mentioned herein may be trademarks of their respective owners.

Detailed information on trademarks and patents owned by Software AG and/or its subsidiaries is located at https://softwareag.com/licenses.

Use of this software is subject to adherence to Software AG's licensing conditions and terms. These terms are part of the product documentation, located at

https://softwareag.com/licenses and/or in the root installation directory of the licensed product(s).

This software may include portions of third-party products. For third-party copyright notices, license terms, additional rights or restrictions, please refer to "License Texts, Copyright Notices and Disclaimers of Third Party Products". For certain specific third-party license restrictions, please refer to section E of the Legal Notices available under "License Terms and Conditions for Use of Software AG Products / Copyright and Trademark Notices of Software AG Products". These documents are part of the product documentation, located at https://softwareag.com/licenses and/or in the root installation directory of the licensed product(s).

# Sumário

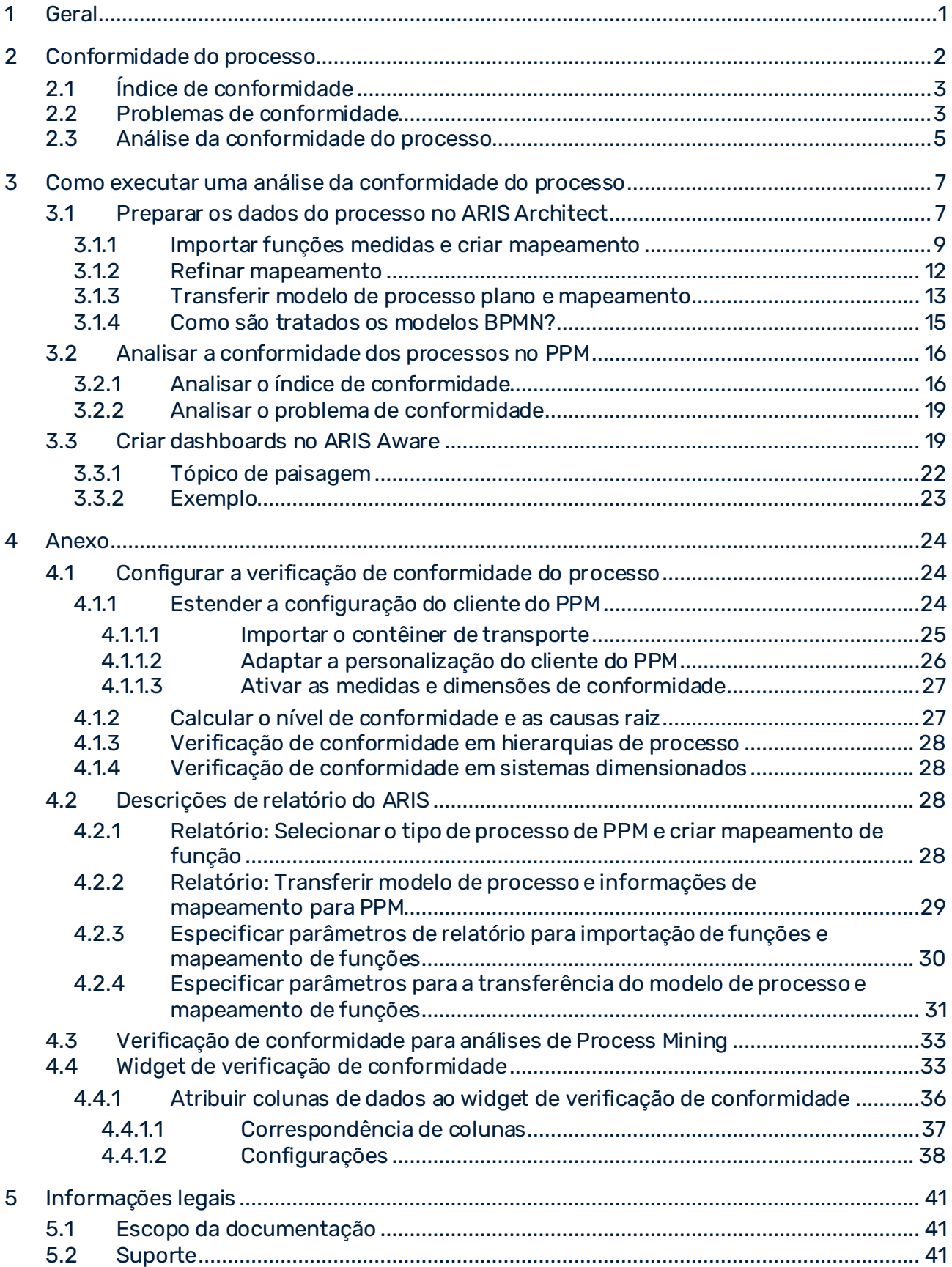

### <span id="page-3-0"></span>1 Geral

Este manual descreve como executar uma verificação de conformidade do processo (página [2\)](#page-4-0) e que pré-requisitos têm de estar preenchidos. Este documento é dirigido ao usuário empresarial e ao administrador do sistema dos produtos do ARIS em causa. O usuário empresarial pode executar uma verificação do desempenho com base no sistema personalizado pelo administrador do sistema.

### USUÁRIO EMPRESARIAL

O usuário empresarial aprende a

- preparar os dados do processo requeridos no ARIS Architect.
- **·** transferir os dados do processo para o PPM.
- executar uma análise de conformidade no PPM.
- criar um dashboard no ARIS Aware para visualizar os dados do processo.

O usuário empresarial deve estar familiarizado com o manuseio geral dos produtos descritos (ARIS Architect, PPM e ARIS Aware).

Para obter informações sobre o uso geral desses produtos, consulte a ajuda online e a documentação técnica.

#### ADMINISTRADOR DO SISTEMA

O administrador do sistema aprende a

- importar os elementos de configuração requeridos para o PPM.
- personalizar a configuração do cliente do PPM.
- calcular e importar os dados do processo para o PPM.

O administrador do sistema deve estar familiarizado com o manuseio do PPM Customizing Toolkit.

Para obter informações sobre como usar o CTK, consulte a documentação técnica do PPM.

### EXEMPLOS

Os exemplos descritos nesse manual estão baseados em processos de serviço financeiro para melhorar o financiamento automotivo no United Motor Group (UMG). Os modelos ARIS usados no nos exemplos estão localizados no banco de dados de demonstração **United Motor Group**. Os exemplos correspondentes no PPM estão disponíveis no cliente de demonstração do PPM **umg\_en**.

### <span id="page-4-0"></span>2 Conformidade do processo

Uma verificação de conformidade do processo analisa se uma instância de processo de um sistema de produção executada e medida está em conformidade com um modelo de processo concebido no ARIS.

O ARIS é o repositório principal para modelagem de processos de destino (a serem criados). Esses processos de referência são modelados usando os tipos de modelo **EPC** ou **BPMN** (págin[a 15\)](#page-17-0). O PPM é usado para descobrir e analisar processos executados. O PPM faz isso extraindo os dados dos sistemas de origem. Esses sistemas de origem podem fornecer nomes de função diferentes dos nomes de função modelados no ARIS. Para monitorar o fluxo do processo no PPM de acordo com o processo de referência, você deve mapear os nomes de função modelados do ARIS para os nomes de função do PPM e importar o processo de destino junto com este mapeamento para o PPM.

O modelo de referência do ARIS e um mapeamento dos GUIDs ARIS para nomes de função são extraídos do ARIS e transferidos para o PPM. A combinação de tipo de processo, mapeamento de função, processo de destino e lista de exclusão de funções do ARIS (opcional) está descrita aqui como **configuração de conformidade do processo**. A configuração de conformidade do processo é transferida para o PPM e é usada para calcular as novas medidas e dimensões de conformidade no PPM. A conformidade do processo é calculada quando os dados do processo são importados para o PPM.

A figura seguinte mostra as etapas individuais para executar uma análise de conformidade do processo (págin[a 7](#page-9-0)).

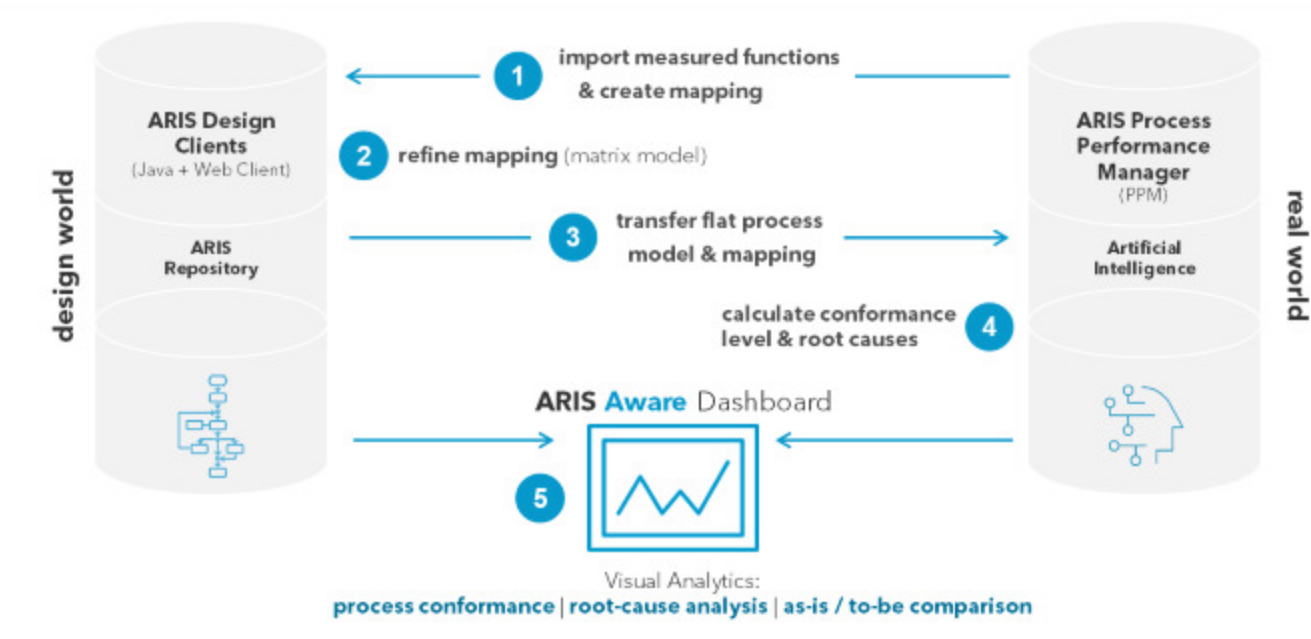

### **PROCESS TO INTEGRATE ARIS & PPM**

### <span id="page-5-0"></span>2.1 Índice de conformidade

O resultado do cálculo da conformidade é a medida de **Índice de conformidade** agregada por média, com os dois valores possíveis 0.0 (não conforme) e 1.0 (conforme). O índice de conformidade, por exemplo, pode ter um valor de 0,87, ou seja, 87% de todas as instâncias de processo disponíveis estão conformes com o processo de referência.

O modelo de referência do ARIS estabelece a sequência na qual as funções devem ser executadas. No entanto, esta sequência não é uma sequência linear simples, porque o modelo pode conter regras AND de divisão. As ramificações emanadas dessas regras podem ser executadas em paralelo, desse modo, existem muitas sequências de execução que são compatíveis com essa regra. As regras de junção, por outro lado, são pontos de sincronização: Eles indicam que a execução de todas as funções nas ramificações de entrada deve ser terminada antes de ser executada qualquer função que segue uma regra de junção.

A verificação de conformidade converte uma instância de processo em uma sequência linear de funções. Ela então determina se cada etapa na sequência funcional corresponde à sequência dessas funções no modelo de referência. Se uma ou mais funções do PPM forem excluídas da verificação de conformidade (págin[a 12](#page-14-0)), as funções correspondentes também são removidas da sequência de funções da instância de processo. Se todas as funções foram excluídas, o PPM não poderá calcular o índice de conformidade. Além disso, para que seja considerada conforme, a última etapa deve terminar em um dos eventos finais modelados para o processo. Isso significa que os processos não finalizados (ou seja, os processos que requerem a conclusão de importações adicionais) serão provavelmente classificados como não conformes.

A verificação de conformidade distingue entre razões diferentes para a não conformidade de instâncias de processo (págin[a 3\)](#page-5-1).

### <span id="page-5-1"></span>2.2 Problemas de conformidade

A verificação de conformidade identifica os possíveis motivos pelos quais a sequência de funções não está conforme um modelo de referência. Os motivos para a não conformidade são chamados de **problemas de conformidade**.

Existem quatro tipos diferentes de problemas de conformidade.

### **Exemplo**

A figura seguinte mostra uma EPC esquemática com a função inicial **S** e a função final **E.** A EPC é o modelo de referência para os exemplos dos tipos de não conformidade descritos abaixo.

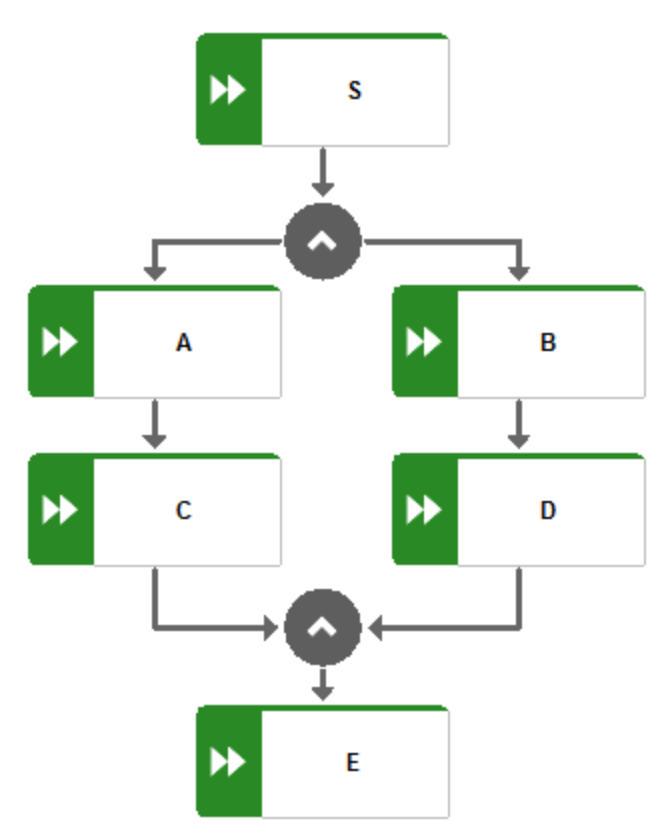

▪ Tipo de não conformidade I

Um par de funções específico ocorre na sequência incorreta. Esse problema é sinalizado pelo valor de dimensão **ShouldNotFollow**.

#### **Exemplo**

A etapa de processo A **não deve seguir-se** à etapa de processo C. sequência de funções não conforme: S,C,A,B,D,E

▪ Tipo de não conformidade II

A instância de processo inicia com uma função errada. Este problema é sinalizado pelo valor de dimensão **ShouldNotStartProcess**.

#### **Exemplo**

A instância de processo **não deve iniciar com** a etapa de processo E.

sequência de funções não conforme: E,A,C,B,D,E

**·** Tipo de não conformidade III

Todas as etapas da instância de processo estão terminadas, mas não foi alcançado nenhum evento final. Isso indica um processo incompleto. Este problema é sinalizado pelo valor de dimensão **ShouldNotEndProcess**.

### **Exemplo**

A instância de processo **não deve terminar com** a etapa de processo D.

sequência de funções não conforme: S,A,C,B,D

▪ Tipo de não conformidade IV

Uma função na instância de processo não faz parte do mapeamento de funções e, por conseguinte, não pode coincidir com qualquer função de modelo. Este problema é sinalizado pelo valor de dimensão **ShouldNotOccur**.

#### **Exemplo**

O tipo de processo Z **ocorre**. Se Z não fizer parte do modelo, nenhum processo que inclua Z fica dentro desta categoria.

sequência de funções não conforme: S,A,C,B,Z,D,E

Note que devido à complexidade algorítmica, os problemas de conformidade são reportados numa base de melhor palpite. Isso significa que pode haver mais motivos para a não conformidade para além dos relatórios do PPM.

Os tipos de problemas de conformidade estão contidos na dimensão **Tipo de problema de conformidade**. O próprio problema de conformidade é caracterizado pelo tipo e por um ou dois nomes de funções do PPM contidos nas dimensões **Função não conforme** e **Função anterior** (somente para ShouldNotFollow).

#### **Exemplo**

No exemplo abaixo, existem dois problemas de conformidade. Ambos são provocados pela função **Autorizar pagamento** que segue a função **Criar contrato** na instância de processo, embora o processo tenha sido modelado por uma sequência diferente.

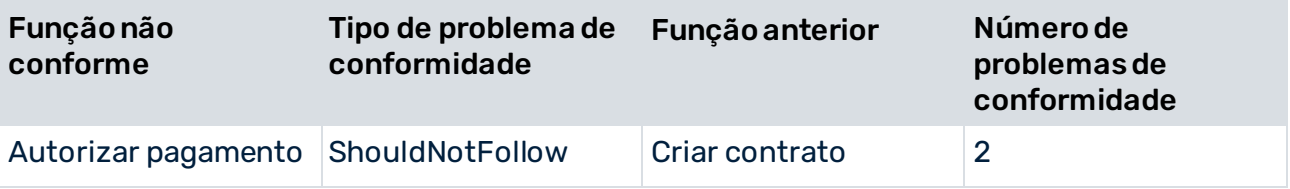

### <span id="page-7-0"></span>2.3 Análise da conformidade do processo

Você pode analisar a conformidade do processo usando o PPM (págin[a 16](#page-18-0)). A nova medida **Índice de conformidade** (págin[a 3](#page-5-0)) e dimensão **Tipo de problema de conformidade** (página [3\)](#page-5-1) são fornecidas no PPM como todos os outros critérios e são tratadas analogamente. Por exemplo, você pode usar filtros para definir a conformidade de apenas um determinado subconjunto de instâncias de processo.

Como alternativa ou adicionalmente ao PPM você pode usar o ARIS Aware no ARIS Connect para visualizar sua análise (págin[a 19](#page-21-1)). O ARIS Aware fornece o operador da fonte de dados PPM dedicado com o qual pode acessar os dados do processo do PPM e usá-los para analisar a conformidade de seus processos. A medida e dimensão de conformidade novas podem ser consultadas como habitual a partir do PPM e incluídas em seus dashboards.

### <span id="page-9-0"></span>3 Como executar uma análise da conformidade do processo

Antes de poder executar uma análise da conformidade do processo, você tem de preparar os dados do processo no ARIS Architect e importá-los para o PPM. Os dados importados também ficam disponíveis para análises posteriores. Você não tem de efetuar este procedimento para cada verificação de conformidade, apenas se alterar os dados do processo que pretende analisar, por exemplo, se quiser analisar os processos **Cobrança** em vez dos processos **Serviço financeiro**.

Normalmente o processo de importação do PPM é executado automaticamente e seus dados do processo ficam disponíveis no PPM com a próxima importação de dados programada. Caso contrário, você tem de importar os dados do processo manualmente para o PPM (págin[a 27](#page-29-1)). Peça a seu administrador do sistema PPM para importar os dados do PPM.

#### **Pré-requisitos**

- Você tem instalada a versão 10.2 ou superior do PPM e o servidor do cliente do PPM requerido está sendo executado.
- Você tem instalado o ARIS Architect da versão 10.0 service release 2 ou superior.
- O cliente PPM relevante é configurado para a verificação de conformidade do processo. (págin[a 24\)](#page-26-1)

#### **Procedimento**

1. Prepare os dados do processo no ARIS Architect.

Para mais detalhes, consulte o capítulo **Preparar os dados do processo no ARIS Architect** (págin[a 7\)](#page-9-1).

- 2. Execute suas análises de conformidade do processo no PPM com base na nova medida **Índice de conformidade** e relação **Problema de conformidade**. Para mais detalhes, consulte os capítulos **Analisar seus processos quanto a conformidade no PPM** (págin[a 16\)](#page-18-0).
- 3. Crie um dashboard para visualizar seus dados do processo no ARIS Aware. Para mais detalhes, consulte **Criar dashboards no ARIS Aware** (págin[a 19\)](#page-21-1).

<span id="page-9-1"></span>Você executou uma análise da conformidade do processo.

### 3.1 Preparar os dados do processo no ARIS Architect

O ARIS Architect fornece dois relatórios para criar os modelos e os dados necessários para a configuração da conformidade do processo.

▪ Relatório **Selecionar o tipo de processo de PPM e criar mapeamento de função** (págin[a 28\)](#page-30-3)

O relatório cria o modelo de referência do ARIS e um mapeamento das funções do ARIS para nomes de função do PPM.

▪ Relatório **Transferir modelo de processo e informações de mapeamento para PPM** (págin[a 29\)](#page-31-0)

O relatório exporta as configurações correspondentes e as importa para o PPM.

Os relatórios estão localizados na categoria de relatório **Administração** > **Avaliações** > **Relatórios** > **Integração PPM**.

Os seguintes dados são necessários para executar os relatórios do ARIS.

- O nome do usuário e a senha correspondente de um usuário do PPM.
- A URL de base do servidor PPM.

#### **Exemplos**

http://ppmhost.eur.ad.sag:4080

https://ppmhost.eur.ad.sag:4443

http://ppmhost.eur.ad.sag ou https:/ppmhost.eur.ad.sag se as portas padrão estiverem sendo usadas.

▪ O nome do cliente do PPM, por exemplo, umg\_en ou my\_PPM\_client.

#### **Pré-requisitos**

▪ Para executar os relatórios do ARIS, você deve ter os seguintes direitos no PPM: o direito de função **transferência de dados do ARIS**.

o direito de acesso de processo para o tipo de processo ou grupo de tipo de processos adequado.

o direito de usuário do PPM no ARIS Administration.

▪ O usuário do PPM deve estar ativado no PPM. Para mais detalhes, consulte o capítulo **Gerenciamento de direitos** na ajuda online do PPM.

#### **Procedimento**

1. Execute o relatório **Selecionar o tipo de processo de PPM e criar mapeamento de função** em um tipo de processo **EPC** ou **BPMN** (págin[a 15](#page-17-0)).

Usando esse relatório, você seleciona um tipo de processo de PPM, grupo de tipo de processo ou a raiz da árvore de processos. O relatório lê os nomes de função relacionados com o tipo de processo selecionado e importa os dados. Em um modelo da matriz do ARIS, as funções do PPM importadas são automaticamente mapeadas para as funções do ARIS com o mesmo nome. Os dados gerados são armazenados em um grupo especificado quando o relatório é executado.

Para mais detalhes, consulte o capítulo **Importar funções medidas e criar mapeamento** (págin[a 9\)](#page-11-0).

2. Verifique o mapeamento da função gerado pelo relatório e adapte-o manualmente, se aplicável.

Para mais detalhes, consulte o capítulo **Refinar mapeamento** (págin[a 12](#page-14-0)).

### 3. Execute o relatório **Transferir modelo de processo e informações de mapeamento para PPM** no processo criado pelo primeiro relatório.

O relatório transfere o modelo de processo (futuro) pertencente a um tipo de processo PPM (como está), um mapeamento correspondente de objetos do ARIS para objetos do PPM e uma lista opcional de funções do ARIS (págin[a 12](#page-14-0)) que devem ser ignoradas na verificação de conformidade. Esta transferência é a base para verificar se todas as instâncias de processo foram executadas em conformidade com o processo originalmente planejado.

Para mais detalhes, consulte o capítulo **Transferir modelo de processo plano e mapeamento** (págin[a 13](#page-15-0)).

<span id="page-11-0"></span>Os dados do processo são preparados para importação no PPM.

### 3.1.1 Importar funções medidas e criar mapeamento

Você pode usar o relatório **Selecionar o tipo de processo de PPM e criar mapeamento de função (págin[a 28](#page-30-3))** para importar funções criadas no ARIS Process Performance Manager (PPM) para o ARIS Architect. Você pode selecionar um modelo de processo do tipo **EPC** ou **BPMN** (págin[a 15\)](#page-17-0) e mapear suas funções para as funções usadas em uma análise do PPM. O mapeamento de funções gerado é exibido em um modelo da matriz do ARIS e é manualmente editável. No PPM, as funções são registradas nos tipos de processo e grupos de tipo de processos. Você pode usar o relatório para selecionar o tipo de processo ou grupo de tipo de processos cujas funções você deseja importar.

Você pode ajustar os parâmetros usados no relatório **Selecionar o tipo de processo de PPM e criar mapeamento de função** (págin[a 28](#page-30-3)). Os parâmetros são predefinidos com valores padrão no PPM. Se você desejar alterar os parâmetros predefinidos, você pode criar pares de valores de parâmetros adicionais. Para mais detalhes, consulte **Especificar parâmetros de relatório** (págin[a 30\)](#page-32-0).

#### **Exemplo**

Dentro do cenário de demonstração **United Motor Group**, você pode selecionar a EPC **Aplicativo de financiamento automotivo (futuro)** como modelo de referência para sua análise de conformidade do processo. A EPC está localizada no grupo seguinte.

**United Motor Group** -> **Grupo principal** -> **2.Processos** -> **2.1 Arquitetura dos processos** -> **Processos principais** -> **Serviços financeiros (futuros)** -> **Aplicativo de financiamento automotivo (futuro)**

Solicite ao seu administrador do sistema PPM o nome de usuário e senha necessários e a URL do servidor do PPM. O nome do cliente de demonstração é **umg\_en**.

▪ Na caixa de diálogo **Selecionar tipo de processo PPM**, selecione **Processos** -> **Serviços financeiros** -> **Aplicativo de financiamento automotivo**. As funções desses processos são importadas no ARIS e mapeadas para as funções da EPC selecionada.

#### **Procedimento**

- 1. Especifique os parâmetros a usar (págin[a 30](#page-32-0)) no relatório **Selecionar tipo de processo de PPM e criar mapeamento de função**, se necessário.
- 2. Execute o relatório **Selecionar o tipo de processo de PPM e criar mapeamento de função** comum processo selecionado. Os processos conectados via uma interface de processo são levados em consideração.
	- a. Faça logon em um banco de dados de modelo do ARIS.
	- b. Selecione um ou mais processos no banco de dados.
	- c. Clique com o botão direito do mouse nos processos selecionados.
	- d. Clique em **Avaliar > Iniciar relatório**. O assistente de relatório é aberto.
	- e. Selecione **Integração PPM** no menu **Categoria**.
	- f. Selecione o relatório **Selecionar tipo de processo de PPM e criar mapeamento de função**.
	- g. Clique em **Avançar**.
	- h. Especifique as configurações de saída. Selecione os pares de valores de parâmetros para executar o relatório com os parâmetros necessários.
	- i. Clique em **Finalizar**. O relatório **Selecionar tipo de processo de PPM e criar mapeamento de função** é aberto.
	- j. Execute suas configurações. O assistente de relatório conduz você pelos passos adicionais.
	- k. Clique em **Finalizar**.
	- l. Selecione um tipo de processo ou grupo de tipo de processos do para importar as funções correspondentes.
	- m. Clique em **OK**.
	- n. Se você executar o relatório em um Diagrama de colaboração BPMN (págin[a 15](#page-17-0)), terá de selecionar o processo para a verificação de conformidade em uma caixa de diálogo separada. Selecione um conjunto que inclua um processo ou um processo que não esteja incluído nos conjuntos. A caixa de diálogo é exibida se o diagrama de colaboração BPMN incluir mais de um processo.
	- o. Clique em **OK**.
	- p. Selecione um grupo para salvar o modelo da matriz, assim como o EPC, ou o modelo BPMN, a ser criado.
	- q. Clique em **OK**.

O relatório **Selecionar tipo de processo de PPM e criar mapeamento de função** é executado. O modelo da matriz e um EPC, ou modelo BPMN, criado são armazenados na pasta de saída selecionada.

#### **Exemplo**

A figura a seguir mostra a EPC original (no lado esquerdo) e a EPC gerada pelo relatório. A EPC gerada contém somente as funções (e eventos relacionados) do modelo ARIS selecionado e as funções disponíveis no PPM. Todos os objetos não necessários, como atributos ou unidades organizacionais, são removidos.

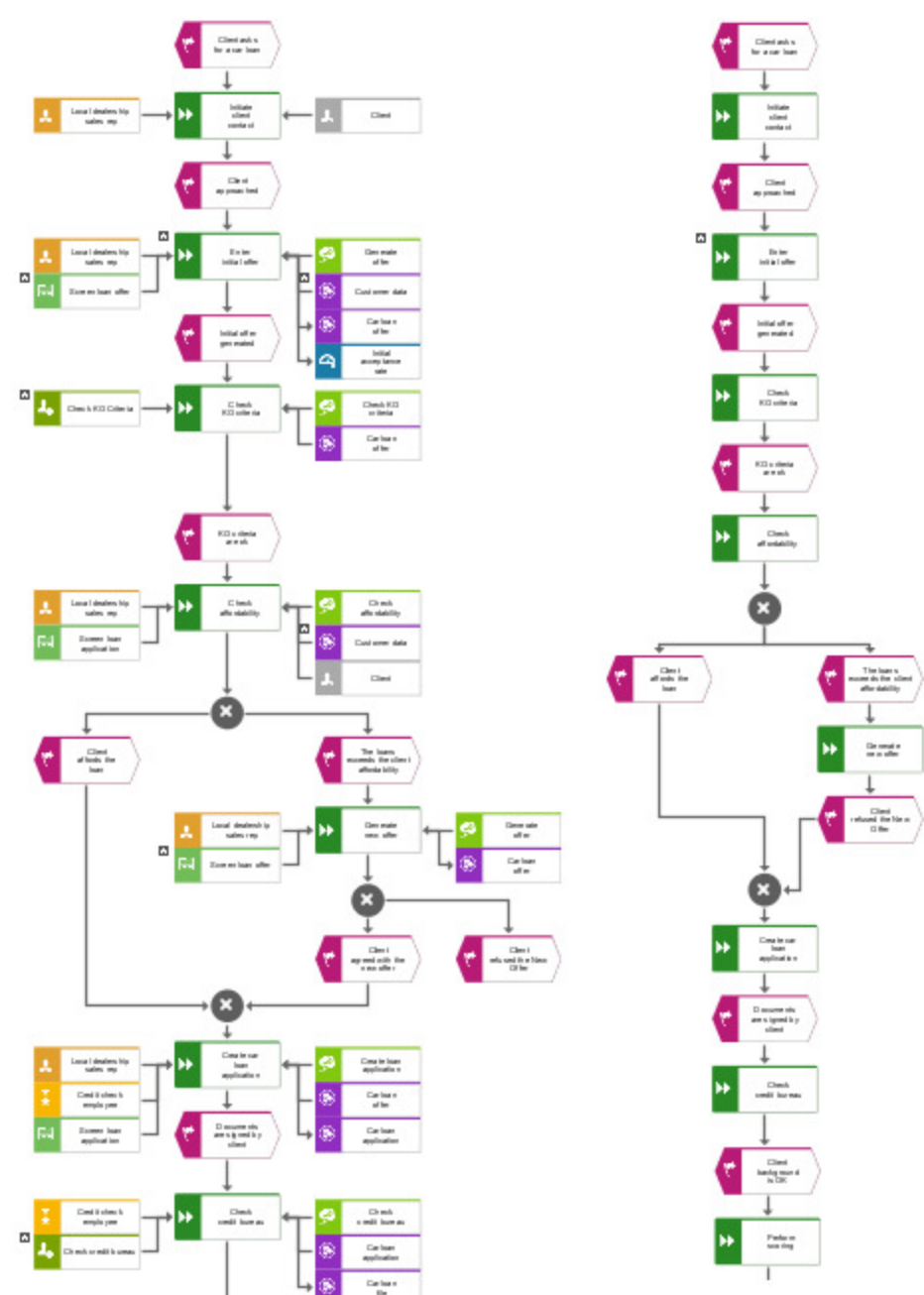

### <span id="page-14-0"></span>3.1.2 Refinar mapeamento

Você pode editar manualmente o modelo da matriz gerado pelo relatório do ARIS, por exemplo, adicionando novas funções ou excluindo algumas funções do mapeamento. O modelo de matriz permite excluir funções do ARIS e do PPM que não devem ser consideradas na verificação de conformidade, por exemplo, se as funções do ARIS não são conhecidas pelo PPM. Isso significa que o processo (futuro) de destino contém funções que devem ser executadas manualmente e que não podem ser processadas no PPM. Ao excluir algumas funções da verificação de conformidade, você poderá garantir que a verificação de conformidade não classifica muitos processos como "não conforme". As funções do PPM que foram excluídas do mapeamento de funções também são removidas das instâncias de processo do PPM e não serão consideradas ao calcular o índice de conformidade (págin[a 3](#page-5-0)). Para informações mais detalhadas sobre como usar o editor de matriz, consulte a ajuda online do ARIS Architect.

### **Procedimento**

- 1. Abra o modelo da matriz do ARIS gerado pelo relatório do ARIS, por exemplo, o modelo da matriz **Aplicativo de financiamento automotivo (futuro)** criado no grupo **Minha verificação de conformidade**.
- 2. Execute suas configurações. Na linha **Ignorar**, você pode excluir funções da verificação de conformidade.
- 3. Salve suas configurações.

Suas configurações foram aplicadas.

### **Exemplo**

O exemplo seguinte mostra o mapeamento das funções do mesmo nome que são importadas do PPM e as funções disponíveis na EPC **Aplicativo de financiamento automotivo (futuro)** selecionada no ARIS.

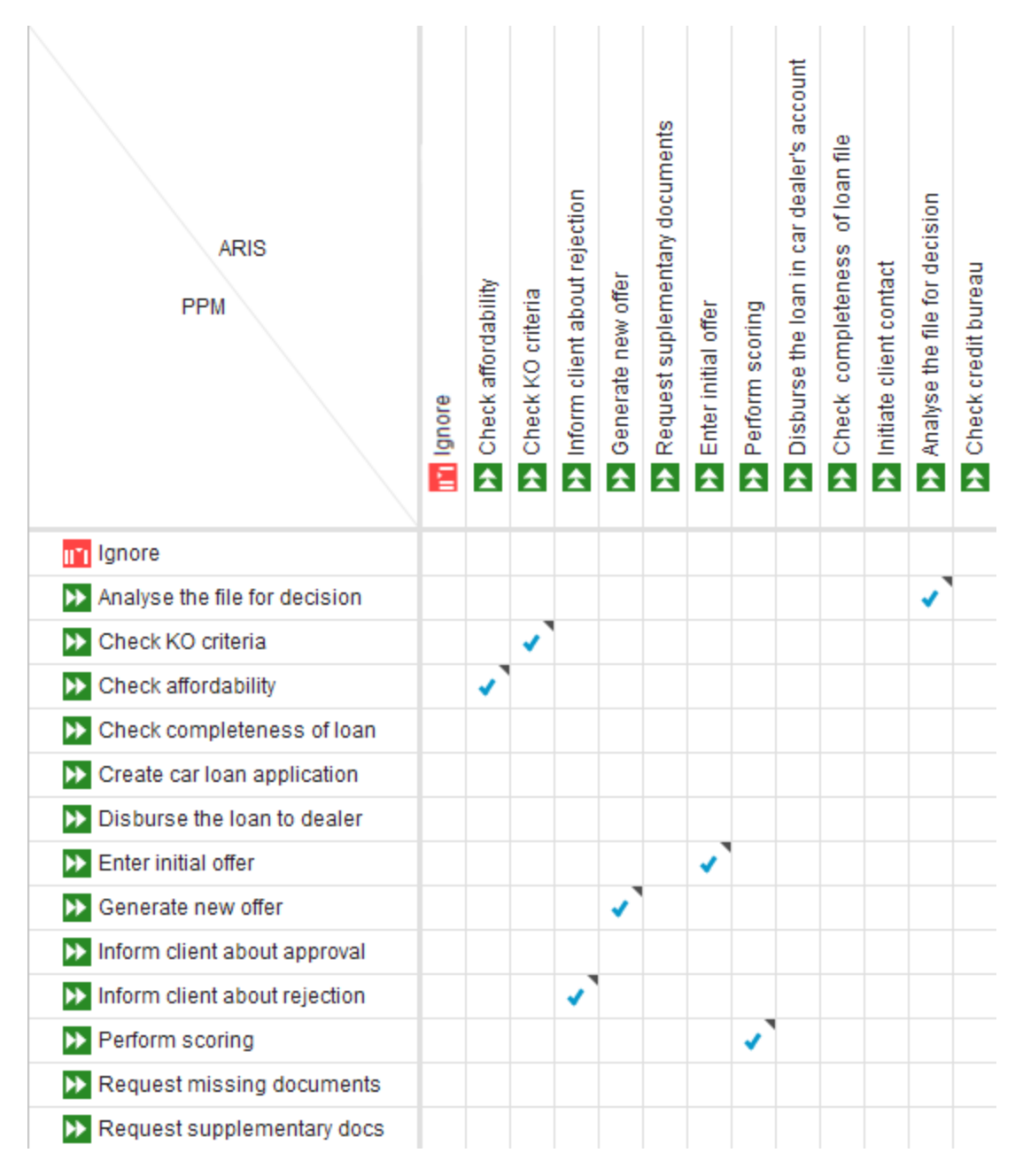

### <span id="page-15-0"></span>3.1.3 Transferir modelo de processo plano e mapeamento

Você pode usar o relatório **Transferir modelo de processo e informações de mapeamento para PPM** para transferir ambos o modelo de processo (futuro) pertencente ao tipo de processo PPM (como está) e um mapeamento correspondente dos objetos do ARIS para

objetos do PPM ao PPM. Esta transferência é a base para verificar se todas as instâncias de processo foram executados em conformidade com o processo originalmente planejado.

O relatório é executado na **EPC** ou no modelo **BPMN** (págin[a 15\)](#page-17-0) criado pelo relatório **Selecionar o tipo de processo de PPM e criar mapeamento de função** (págin[a 28](#page-30-3)).

Você pode definir os parâmetros usados no relatório **Transferir modelo de processo e informações de mapeamento para PPM**. Os parâmetros são predefinidos com valores padrão no PPM. Se você desejar alterar os parâmetros predefinidos, você pode criar pares de valores de parâmetros adicionais. Para mais detalhes, consulte Especificar parâmetros de relatório (págin[a 31\)](#page-33-0).

#### **Exemplo**

Selecione a EPC criada no grupo **Minha verificação de conformidade** especificado e execute este relatório.

Use as mesmas credenciais de usuário PPM e configurações PPM para o relatório **Selecionar tipo de processo PPM e criar o mapeamento de funções** (págin[a 9](#page-11-0)).

#### **Procedimento**

- 1. Especifique os parâmetros a usar (págin[a 31\)](#page-33-0) no relatório **Transferir modelo de processo e informações de mapeamento para PPM** , se necessário.
- 2. Execute o relatório **Transferir modelo de processo e informações de mapeamento para PPM** no EPC ou modelo BPMN (págin[a 15\)](#page-17-0) criado pelo relatório **Selecionar o tipo de processo de PPM e criar mapeamento de função** (págin[a 28](#page-30-3)).
	- a. Faça logon em um banco de dados de modelo do ARIS.
	- b. Abra a pasta contendo o modelo que deseja transferir para o PPM.
	- c. Selecione o modelo.
	- d. Clique com o botão direito do mouse no modelo selecionado.
	- e. Clique em **Avaliar > Iniciar relatório**. O assistente de relatório é aberto.
	- f. Selecione **Integração PPM** no menu **Categoria**.
	- g. Selecione o relatório **Transferir modelo de processo e informações de mapeamento para PPM**.
	- h. Clique em **Avançar**.
	- i. Especifique as configurações de saída. Selecione os pares de valores de parâmetros para executar o relatório com os parâmetros necessários.
	- j. Clique em **Finalizar**. O relatório **Selecionar tipo de processo de PPM e criar mapeamento de função** é aberto.
	- k. Execute suas configurações. O assistente de relatório conduz você pelos passos adicionais.
	- l. Clique em **Finalizar**.

#### O relatório **Transferir modelo de processo e informações de mapeamento para PPM** é

executado. Os dados do modelo selecionado e das informações de mapeamento de funções correspondentes são transferidos para o servidor do PPM.

Uma vez transferidos os dados, você pode executar a verificação de conformidade e importar o resultado para o Cliente PPM usando o CTK (págin[a 27](#page-29-1)).

### <span id="page-17-0"></span>3.1.4 Como são tratados os modelos BPMN?

O tratamento dos modelos BPMN é basicamente idêntico ao dos processos do tipo **EPC**. (págin[a 7\)](#page-9-0) Uma exceção é o diagrama de colaboração BPMN. Se o diagrama de colaboração BPMN selecionado incluir mais de um processo, você também terá de selecionar o processo para o qual deseja realizar a verificação de conformidade. O diagrama de colaboração BPMN pode incluir múltiplos processos, cada um localizado em conjuntos separados ou fora dos conjuntos.

O modelo BPMN selecionado é automaticamente convertido em um modelo BPMN que respeita as convenções do EPC. Por exemplo, os conjuntos utilizados nos diagramas de colaboração BPMN são removidos por ARIS. O modelo BPMN criado em ARIS inclui um processo de conformidade EPC, mas continua a utilizar símbolos BPMN. Quando você importa para o PPM, os símbolos BPMN são substituídos e múltiplas conexões de entrada de funções e gateways são substituídas por regras.

O PPM converte os seguintes gateways em modelos BPMN em regras para EPCs:

- Gateway exclusivo => XOR
- Gateway paralelo => AND
- Gateway de inclusão => OR

Os seguintes gateways dos modelos BPMN não são convertidos. Os modelos que utilizam estas regras são rejeitados no PPM.

- Gateway complexo
- Gateway baseado em evento
- Gateway
- Gateway baseado em evento de instanciamento
- Gateway baseado em evento paralelo de instanciamento

Para mais informações acerca dos tipos de modelos **BPMN** e **EPC** , consulte a ajuda online do ARIS.

### TIPOS DE MODELOS BPMN SUPORTADOS

Você pode usar os seguintes tipos de modelo BPMN para uma verificação de conformidade do processo.

- Diagrama de colaboração BPMN (BPMN 2.0)
- Diagrama de processo BPMN (BPMN 2.0)
- Diagrama de colaboração de Enterprise BPMN
- <span id="page-18-0"></span>▪ Diagrama de processo de Enterprise BPMN

### 3.2 Analisar a conformidade dos processos no PPM

Você pode analisar a conformidade do processo usando a medida **Índice de conformidade** (págin[a 3\)](#page-5-0) e a dimensão **Tipo de problema de conformidade** (págin[a 3](#page-5-1)) fornecidas no PPM. Além disso, você pode configurar uma relação que mostra os possíveis motivos para a falha de uma verificação de conformidade, por exemplo, para ver com que frequência uma determinada função foi responsável por tornar um processo não conforme, e de que modo. Para informações gerais sobre como executar uma análise, consulte a ajuda online do PPM.

### <span id="page-18-1"></span>3.2.1 Analisar o índice de conformidade

Você pode analisar o índice de conformidade no território **Análise do processo** do PPM.

#### **Procedimento**

- 1. Abra o cliente para cujos processos você pretende analisar a conformidade no PPM, por exemplo, o cliente de demonstração **umg\_en**.
- 2. Abra o território **Análise do processo**.

O território é aberto em uma guia separada e é exibida uma análise predefinida.

3. Selecione o tipo de processo para sua verificação de conformidade na barra **Processos**, por exemplo, Serviços financeiros.

Por padrão, a raiz **Processos** na árvore do processo está pré-selecionada e definida como filtro na análise. Isso significa que todos os processos disponíveis são analisados. Quando você faz sua seleção, o filtro é limitado, por exemplo, para o tipo de processo **Serviços financeiros**.

4. Arraste a medida **Índice de conformidade** para a barra **Medidas** e solte-a na medida **Número de processos** predefinida na análise. A medida predefinida é substituída pela medida que você selecionou.

O gráfico mostra um índice de conformidade de cerca de 95% para os processos do serviço financeiro. Isso significa que os processos reais não coincidem totalmente com seu processo de referência.

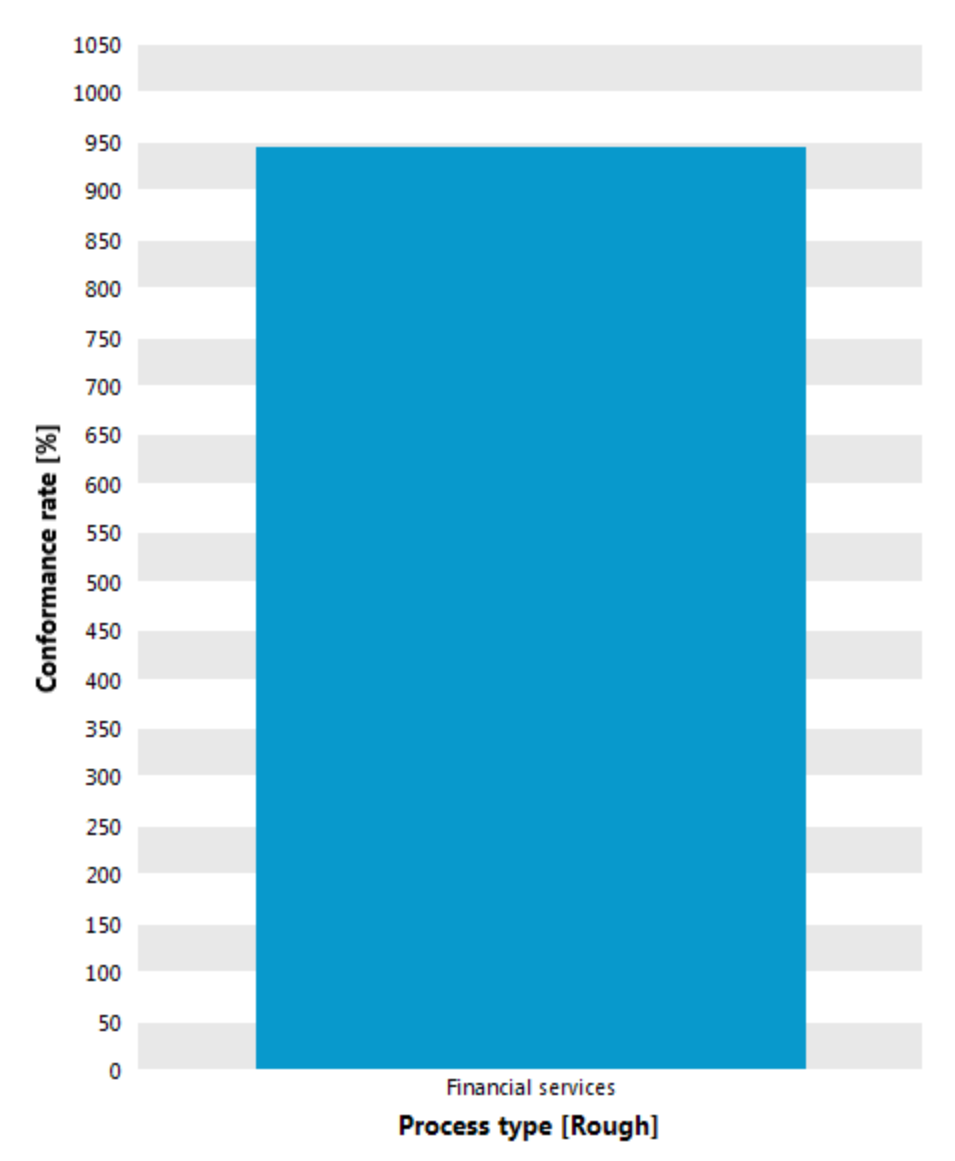

5. Substitua a dimensão **Tipo de processo** pela dimensão **Revendedor** para ver mais detalhes.

O gráfico mostra agora o índice de conformidade para cada um de seus revendedores. Você pode ver que a conformidade do processo de alguns revendedores é muito diferente.

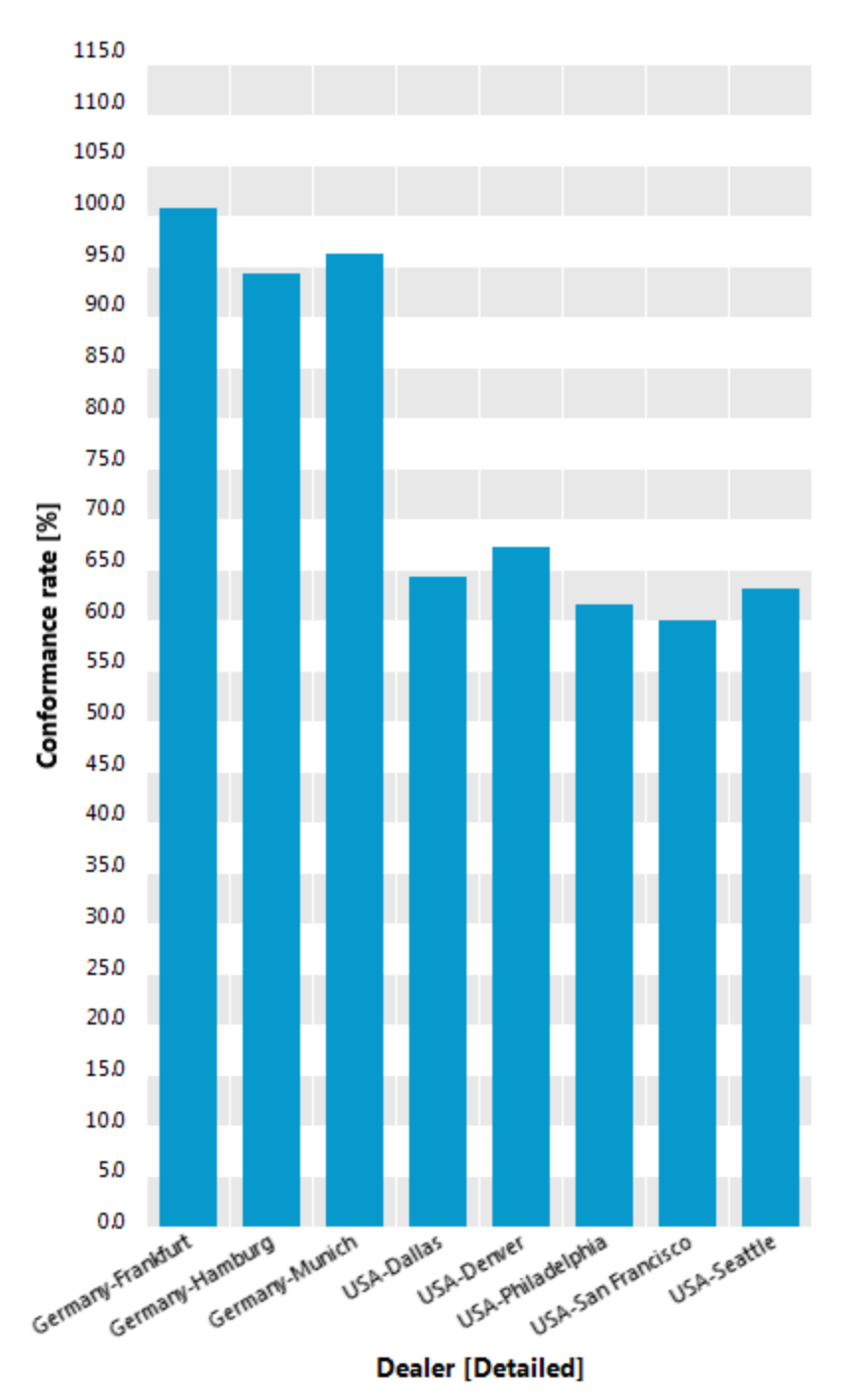

6. Criar um favorito para sua análise atual.

Você pode usar o favorito para criar um dashboard no ARIS Aware.

Você executou uma análise de conformidade básica no PPM.

O PPM fornece as opções para refinar a análise até às instâncias de processo individuais a fim de descobrir os pontos fracos em seus processos.

### <span id="page-21-0"></span>3.2.2 Analisar o problema de conformidade

Você pode analisar os tipos de problemas de conformidade no território **Análise de interação** do PPM.

### **Procedimento**

- 1. Abra o cliente para cujos processos você pretende analisar a conformidade no PPM, por exemplo, o cliente de demonstração **umg\_en**.
- 2. Abra o território **Análise de interação**. O território é aberto em uma guia separada.
- 3. Clique em **Novo**.
- 4. Faça duplo clique em **Tabela**.
- 5. Faça duplo clique em **Tabela de lista**. É aberto o assistente correspondente que o ajuda a definir sua análise.
- 6. Selecione o tipo de processo **Serviços financeiros** na árvore do processo. Só são analisadas as instâncias de processo deste tipo de processo.
- 7. Clique em **Avançar**.
- 8. Selecione a medida **Número de problemas de conformidade**.
- 9. Clique em **Avançar**.
- 10. Selecione as dimensões **Função anterior** e **Função não conforme** e a relação **Tipo de problema de conformidade**.
- 11. Clique em **Concluir**.

O assistente é fechado e é exibida uma tabela com os problemas de conformidade.

12. Criar um favorito para sua análise atual.

Você pode usar o favorito para criar um dashboard no ARIS Aware.

A tabela lista o **Tipo de problema de conformidade**, a **Função não conforme**, a **Função anterior** e o **Número de problemas de conformidade** para cada tipo de problema**.**

### <span id="page-21-1"></span>3.3 Criar dashboards no ARIS Aware

Como alternativa ou adicionalmente ao PPM, você pode usar o ARIS Aware no ARIS Connect para visualizar sua análise (págin[a 19](#page-21-1)). O ARIS Aware fornece o operador da fonte de dados PPM dedicado com o qual pode acessar os dados do processo do PPM e usá-los para analisar a conformidade de seus processos. A medida e dimensão de conformidade novas podem ser consultadas como habitual a partir do PPM e incluídas em seus dashboards.

Além disso, o ARIS Aware fornece o widget Verificação da conformidade (págin[a 33](#page-35-1)). O widget **Verificação de conformidade** exibe o resultado de uma verificação de conformidade do processo realizada no PPM.

Para informações detalhadas sobre como criar um dashboard e como usar o widget **Verificação da conformidade**, consulte a ajuda online do ARIS Connect.

#### **Exemplo**

Este exemplo mostra como exibir os problemas de conformidade analisados no PPM usando um widget **Grade** em um dashboard.

### **Pré-requisitos**

- Você configurou a verificação de conformidade do processo para o PPM. (págin[a 24](#page-26-1))
- Você criou uma conexão do PPM para o cliente PPM relevante (por exemplo, umg\_en) no ARIS Connect.

### **Procedimento**

- 1. Abra o editor do dashboard no ARIS Connect.
- 2. Insira um widget **Grade** no dashboard.
- 3. Clique em **Atribuir dados** na caixa de diálogo das propriedades do widget para editar a atribuição da fonte de dados.

A caixa de diálogo **Atribuir dados (1/2)** é aberta.

- 4. Insira a fonte de dados **PPM**.
- 5. Selecione o alias do PPM criado para seu cliente PPM no menu suspenso **Conexão PPM**.
- 6. Insira o nome do favorito de sua análise do problema de conformidade (págin[a 19](#page-21-0)) na caixa de entrada **Favorito**, por exemplo, \minha Análise do problema de conformidade.

Em alternativa, clique em **Extrair da URL**, insira a URL favorita e clique em **Extrair**. Os dados necessários são extraídos automaticamente da URL favorita inserido.

#### **Dica**

Você pode copiar a URL favorita necessário para a área de transferência no PPM e colá-lo na caixa de entrada **URL favorita**. No PPM, clique com o botão direito do mouse no favorito relevante e selecione **Usar no dashboard** para copiar a URL para a área de transferência.

7. Clique em **Avançar**.

A caixa de diálogo **Atribuir dados (2/2)** é aberta.

- 8. Insira as colunas de dados que pretende exibir na grade na caixa **Colunas de grade** usando arrastar e soltar, por exemplo, as colunas de dados **Tipo de problema de conformidade**, **Função não conforme**, **Função anterior** e **Número de problemas de conformidade**.
- 9. Clique em **OK**.

O widget **Grade** mostra a tabela com os critérios selecionados e os valores correspondentes.

Você pode adicionar mais widgets aos dashboards da mesma forma, por exemplo, um widget **Variantes do processo** ou **Diagrama de Fluxo de função**.

### 3.3.1 Tópico de paisagem

<span id="page-24-0"></span>Apague este título e parágrafo após a publicação.

### 3.3.2 Exemplo

A figura seguinte mostra um dashboard criado no ARIS Aware. O dashboard contém vários widgets que exibem os dados de conformidade do processo recuperados do PPM.

<span id="page-25-0"></span>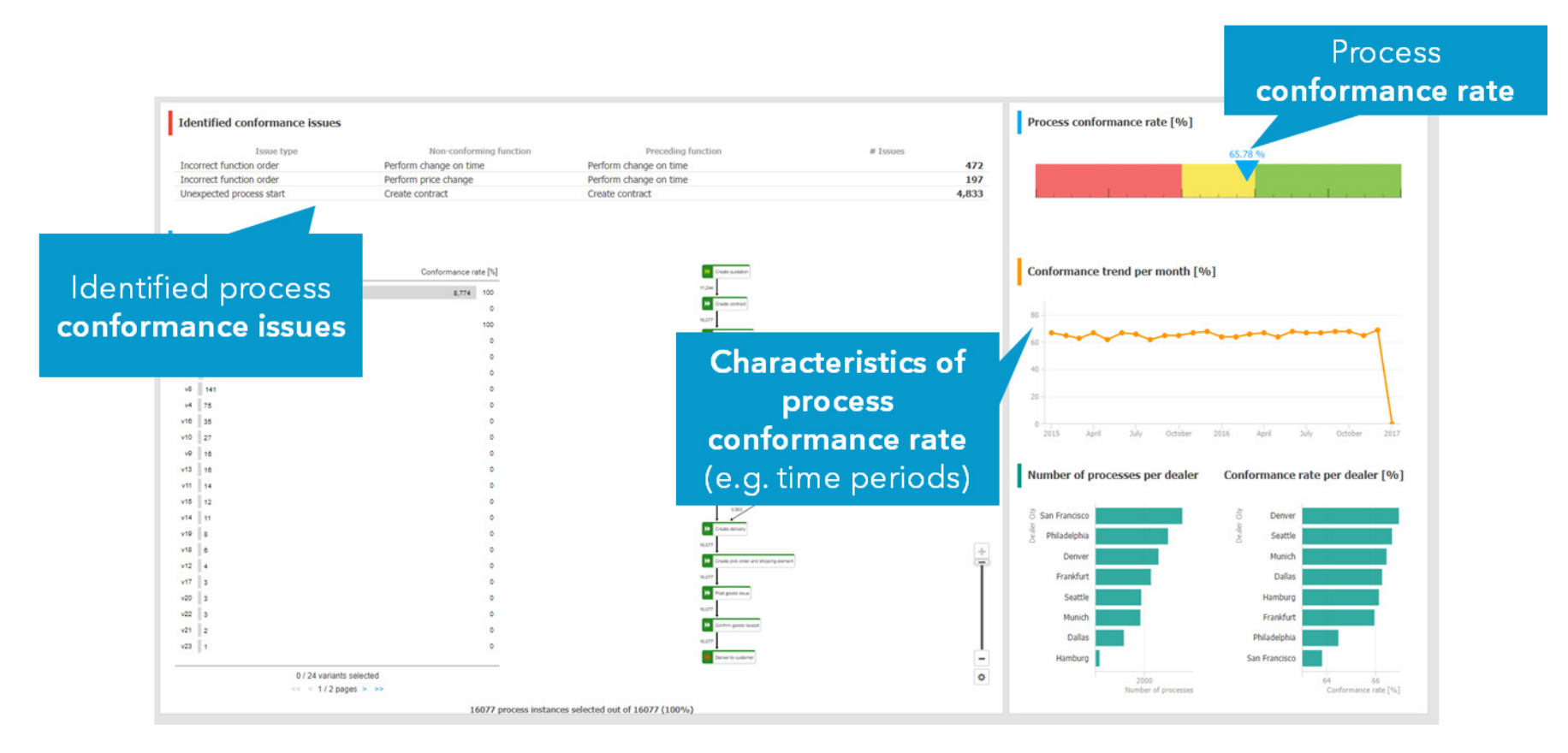

### <span id="page-26-0"></span>4 Anexo

### <span id="page-26-1"></span>4.1 Configurar a verificação de conformidade do processo

Você pode personalizar a configuração do cliente do PPM para sua verificação de conformidade do processo usando o CTK. Você só tem de configurar a personalização do cliente uma vez. A configuração do cliente personalizada fica então disponível para todas as análises de conformidade posteriores.

### **Pré-requisito**

Você possui os direitos de administração necessários no PPM.

#### **Procedimento**

1. No CTK, estenda a personalização do PPM para ativar a configuração da verificação de conformidade necessária no PPM. Você tem de importar o contêiner de transporte para estender a configuração do cliente do PPM. O contêiner de transporte fornece todos os elementos de configuração relevantes para sua verificação de conformidade, tais como atributos, medidas e dimensões.

Para mais detalhes, consulte o capítulo **Estender a configuração do cliente do PPM** (págin[a 24\)](#page-26-2).

2. Depois de os dados do processo terem sido transferidos do ARIS Architect para o PPM, você tem de calcular as medidas e dimensões e importar os dados do processo para o PPM. Importe todas as instâncias de processo novas que devem ser incluídas na verificação de conformidade para o PPM.

Para mais detalhes, consulte o capítulo **Calcular e importar os dados do processo para o PPM** (págin[a 27\)](#page-29-1).

Os dados do processo estão disponíveis no PPM para executar uma verificação de conformidade do processo (págin[a 7](#page-9-0)).

### <span id="page-26-2"></span>4.1.1 Estender a configuração do cliente do PPM

Um contêiner de transporte fornecido pelo PPM contém todas as definições e elementos de configuração relevantes do PPM, tais como dimensões, medidas e relações necessárias para a verificação de conformidade do processo.

Antes de poder personalizar seu cliente do PPM, você tem de importar o contêiner de transporte fornecido para o cliente do PPM.

### <span id="page-27-0"></span>4.1.1.1 Importar o contêiner de transporte

Você pode usar o PPM Customizing Toolkit para importar o contêiner de transporte para o cliente do PPM. Os elementos necessários são adicionados à configuração do cliente. Isso inclui dimensões, medidas e atributos de conformidade especiais.

O arquivo de transporte **conformanceCheck.zip** está localizado no diretório de instalação do PPM.

#### <PPM

installation>\ppm\server\bin\work\data\_ppm\samples\conformance\transport\_container\ Se existir um conflito de nomeação entre as palavras-chave no pacote de transporte e personalização existente, você tem de ajustar manualmente os nomes usando o CTK. Note que as palavras-chave do contêiner de transporte não devem ser alteradas, a menos que haja um conflito. Os nomes dos idiomas naturais apresentados nas interfaces gráficas do usuário podem ser alterados.

### **Pré-requisitos**

- O inglês tem de estar disponível como idioma da interface do usuário no cliente do PPM. Os nomes e descrições somente estão disponíveis em inglês. Se o inglês não estiver disponível como idioma da interface do cliente PPM de destino, o mesmo terá de ser adicionado antes de o arquivo de transporte poder ser importado. Você pode configurar os idiomas da interface em CTK, módulo **Atributos** > **Idiomas da interface**.
- A análise de interação tem de estar habilitada no cliente do PPM.

Se o cliente no CTK ainda não estiver configurado para usar a análise de interação, você terá de o ativar antes de importar o contêiner de transporte. Você pode ativar a análise de interação em CTK, módulo **Cliente** > **Propriedades**. Clique em **Editar propriedades do cliente** e ative a opção **Usar análise de interação**.

#### **Procedimento**

- 1. Abra o CTK.
- 2. Abra a configuração do cliente do PPM relevante na página **Visão geral do cliente**.
- 3. Clique em **Editar** no menu principal.
- 4. Clique em  $\rightarrow$  Importar dados de um contêiner de transporte no menu principal. O assistente correspondente é aberto.
- 5. Realize suas configurações.

Selecione os elementos a importar e especifique se a configuração existente deve ser substituída ou complementada. Você também tem a opção de verificar a configuração alterada quanto a erros e inconsistências. Para mais detalhes, consulte a ajuda incorporada do CTK.

Os elementos do contêiner de transporte selecionado são importados para a configuração do cliente do PPM.

A configuração nova ou alterada somente é salva após a conclusão da importação.

#### **Dica**

Estão disponíveis detalhes sobre o processo de importação na ajuda integrada do assistente correspondente.

Para mais informações sobre como usar o CTK, consulte a documentação **Kit de ferramentas de personalização do PPM**.

### <span id="page-28-0"></span>4.1.1.2 Adaptar a personalização do cliente do PPM

O contêiner de transporte fornece a medida **Índice de conformidade** (págin[a 3](#page-5-0)) calculada nas instâncias de processo e a relação **Problema de conformidade** (págin[a 3\)](#page-5-1) que contém informações detalhadas sobre o porquê de as instâncias de processo terem sido consideradas conformes ou não conformes.

A relação de **Problema de conformidade** é composta por uma dimensão de objeto de origem **Função anterior**, uma dimensão de objeto de destino **Função não conforme**, uma dimensão de texto de um nível **Tipo de problema de conformidade** contendo uma palavra-chave para o tipo de problema e uma medida **Número de problemas de conformidade** que conta problemas em uma instância de processo.

No PPM, as medidas e dimensões são associadas a tipos de processo ou grupos de tipos de processo. O contêiner de transporte não contém associações de medidas ou dimensões na árvore do processo. Você pode associá-las manualmente no módulo **Processos**/**Árvore do processo** no CTK. Você tem de as associar como se segue para garantir que a análise do processo e a análise de relações são executadas corretamente.

- **Índice de conformidade** como uma **medida de análise de processos**
- **Número de problemas de conformidade** como uma **medida da análise de relações**
- **Tipo de problema de conformidade** como uma **dimensão da análise de relações**

As dimensões **Função não conforme** e **Função anterior** são associadas automaticamente como dimensões da análise de relações. Você não pode associá-las como dimensões da análise do processo.

Você pode associar estes elementos especificamente aos nós da árvore do processo para os quais pretende importar modelos de referência. Isso requer a atualização da personalização sempre que um modelo tiver de ser usado para um novo tipo de processo.

Em alternativa, você pode associá-las a um nível superior na árvore do processo ou mesmo à raiz. Isso torna as medidas e dimensões visíveis mesmo quando não há qualquer modelo disponível (mas gera avisos adicionais durante a importação).

Se você necessitar apenas do índice de conformidade sem informações detalhadas sobre os motivos para a não conformidade, você também pode usar os elementos de nível de processo do contêiner de transporte e deixar de fora os elementos da relação.

As instâncias de processo para as quais o índice de conformidade não pode ser calculado não fornecem qualquer valor para a medida **Índice de conformidade**. A medida é baseada em um atributo calculado por uma nova classe do calculador de atributos. Para mais detalhes sobre a classe de cálculo e o novo calculador de relação, consulte a documentação **Personalização do PPM**.

Para mais informações sobre como personalizar seu cliente do PPM, consulte a documentação **Personalização do PPM**.

### <span id="page-29-0"></span>4.1.1.3 Ativar as medidas e dimensões de conformidade

Você tem de ativar as medidas e dimensões importadas e personalizadas usando o CTK.

#### **Procedimento**

- 1. Abra a configuração do cliente do PPM relevante na página **Visão geral do cliente**.
- 2. Abra o componente **Programas** no módulo **Cliente**.
- 3. Execute o programa **Ativar configuração do grupo de módulos "Processo"**.

<span id="page-29-1"></span>As medidas e dimensões de conformidade estão ativadas para seu cliente do PPM.

### 4.1.2 Calcular o nível de conformidade e as causas raiz

A verificação real de conformidade é feita quando os dados do processo são importados para o PPM. Depois de os dados do processo do ARIS terem sido transferidos do ARIS para o PPM, qualquer instância de processo nova ou modificada de um tipo de processo elegível (ou seja, um tipo de processo para o qual está definida uma medida de conformidade apropriada) é calculada automaticamente quanto à conformidade durante a importação do PPM.

Normalmente o processo de importação do PPM é executado automaticamente e os dados do processo ficam disponíveis no PPM com a próxima importação de dados programada. Caso contrário, você tem de importar os dados do processo manualmente para o PPM.

#### **Procedimento**

- 1. Abra o CTK.
- 2. Abra a configuração do cliente do PPM relevante na página **Visão geral do cliente**.
- 3. Abra o componente **Programas** no módulo **Cliente**.
- 4. Execute o programa **Mesclar processos e calcular medidas**.

Os valores das novas medidas e dimensões de conformidade são calculados e estão agora disponíveis no PPM para suas análises de processo (págin[a 16](#page-18-0)).

O programa **Mesclar processos e calcular medidas** executa a ferramenta de linha de comando **runppmimport**. Recalcula as instâncias existentes com referência ao novo modelo do ARIS importado. Você pode executar a ferramenta de linha de comando manualmente, com a opção **-keyindicator new** (ou **-typifier new**, que implica **-keyindicator new**). Para mais detalhes sobre como executar a importação do PPM, consulte a ferramenta de linha de comando **runppmimport** na documentação **Guia de operação do PPM**.

### <span id="page-30-0"></span>4.1.3 Verificação de conformidade em hierarquias de processo

As associações de subprocessos a funções no modelo de referência não são importadas para o PPM. O cálculo da conformidade calcula o índice de conformidade de uma única instância de processo sem avaliar os processos referenciados.

### <span id="page-30-1"></span>4.1.4 Verificação de conformidade em sistemas dimensionados

Em um sistema dimensionado, você não pode importar modelos de referência para o servidor mestre. Os modelos de referência têm de ser importados individualmente para cada subservidor. Assim, a porta HTTP/S dos subservidores tem de poder ser acessada pelo cliente do ARIS, no qual é executada a importação de um modelo de referência.

O servidor mestre não verifica se as configurações de conformidade dos subservidores são as mesmas.

### <span id="page-30-2"></span>4.2 Descrições de relatório do ARIS

### <span id="page-30-3"></span>4.2.1 Relatório: Selecionar o tipo de processo de PPM e criar mapeamento de função

### USO

O relatório é executado em um EPC selecionado ou em um modelo BPMN (págin[a 15](#page-17-0)) no ARIS. O relatório selecione um tipo de processo ou grupo de tipo de processos do PPM para importar as funções conectadas. Baseado nos dados sendo importados, o relatório cria um modelo de matriz do ARIS e um EPC ou modelo BPMN (págin[a 15](#page-17-0)) baseados no tipo de modelo selecionado. As funções importadas do PPM são mapeadas para as funções usadas no processo gerado no ARIS.

No PPM, as instâncias de processo (processos) são classificadas de acordo com os tipos de processo. Os tipos de processo são resumidos em grupos de tipo de processo. Os tipos de processo e grupos de tipo de processo são organizados hierarquicamente em uma árvore de processos. Os tipos de processo e grupos de tipo de processo fornecem um número de medidas, dimensões, relações e funções, que são registradas no respectivo tipo de processo ou grupo de tipo de processo.

### CONTEXTO

#### EPC ou BPMN

### PARÂMETROS

São necessários os seguintes parâmetros do PPM.

- **Credenciais de PPM**: Nome do usuário do PPM e a senha correspondente para efetuar o logon no cliente do PPM.
- **URL do servidor PPM**: URL do servidor PPM que fornece o cliente PPM ao qual deseja se conectar.
- **Cliente do PPM**: Nome do cliente PPM ao qual deseja se conectar. Um cliente PPM fornece todos os arquivos e aplicativos de configuração necessários para extrair dados de um sistema de origem e configurá-lo para processamento posterior. O cliente fornece os dados extraídos e transformados de várias fontes de dados.

São necessários os seguintes parâmetros do ARIS.

- **Nome do modelo de matriz que deve ser criado**: Nome do modelo de matriz criado pelo relatório, com base nos dados importados do PPM. O modelo da matriz gerado no ARIS mapeia as funções importadas do PPM.
- **Nome do processo que deve ser criado**: Nome do EPC ou BPMN (págin[a 15\)](#page-17-0) criados pelo relatório, com base nos dados importados do PPM. O processo gerado no ARIS representa o modelo de fluxo de função importado do PPM.

### <span id="page-31-0"></span>4.2.2 Relatório: Transferir modelo de processo e informações de mapeamento para PPM

### USO

O relatório transfere o modelo de processo (futuro) pertencente a um tipo de processo PPM (como está) e um mapeamento correspondente de objetos do ARIS para objetos do PPM ao PPM. Esta transferência é a base para verificar se todas as instâncias de processo foram executados em conformidade com o processo originalmente planejado.

O relatório é executado no EPC ou modelo BPMN (págin[a 15\)](#page-17-0) criado pelo relatório **Selecionar o tipo de processo de PPM e criar mapeamento de função** (págin[a 28](#page-30-3)).

### **CONTEXTO**

#### EPC ou BPMN

### PARÂMETROS

São necessários os seguintes parâmetros do PPM.

- **Credenciais de PPM**: Nome do usuário do PPM e a senha correspondente para efetuar o logon no cliente do PPM.
- **URL do servidor PPM**: URL do servidor PPM que fornece o cliente PPM ao qual deseja se conectar.
- **Eliente do PPM**: Nome do cliente PPM ao qual deseja se conectar. Um cliente PPM fornece todos os arquivos e aplicativos de configuração necessários para extrair dados de um sistema de origem e configurá-lo para processamento posterior. O cliente fornece os dados extraídos e transformados de várias fontes de dados.

### <span id="page-32-0"></span>4.2.3 Especificar parâmetros de relatório para importação de funções e mapeamento de funções

Você pode ajustar os parâmetros usados no relatório **Selecionar o tipo de processo de PPM e criar mapeamento de função**. Os parâmetros são predefinidos com valores padrão no PPM. Se você desejar alterar os parâmetros predefinidos, você pode criar conjuntos de valores de parâmetros adicionais.

O relatório está localizado na pasta **Integração PPM** em **Administração** -> **Avaliação** -> **Relatórios**.

O relatório necessita dos seguintes parâmetros PPM para que possa importar os dados do PPM.

- **Credenciais de PPM**: Nome do usuário do PPM para efetuar o logon no cliente do PPM. A senha correspondente é solicitada quando executar o relatório.
- **URL do servidor PPM**: URL do servidor PPM que fornece o cliente PPM ao qual deseja se conectar.
- **Eliente do PPM**: Nome do cliente PPM ao qual deseja se conectar. Um cliente PPM fornece todos os arquivos e aplicativos de configuração necessários para extrair dados de um sistema de origem e configurá-lo para processamento posterior. O cliente fornece os dados extraídos e transformados de várias fontes de dados.

O relatório necessita dos seguintes parâmetros do ARIS.

▪ **Nome do modelo de matriz que deve ser criado**: Nome do modelo da matriz criado pelo relatório, com base nos dados importados do PPM e no modelo selecionado. O modelo da matriz gerado no ARIS mapeia as funções importadas do PPM.

- **Nome do processo que deve ser criado**: Nome do processo criado pelo relatório, com base no EPC ou modelo BPMN selecionado.
- **Ver nível para interfaces de processo**: Determine até que nível, modelos que estão conectados via interfaces de processo. Nível de observação 1 significa que em um novo modelo uma ocorrência é criada, também de todas as definições de objeto que estão contidas nos modelos conectados diretamente. Se você aumentar o nível de observação para 2, são criadas ocorrências também de todas as definições de objeto nos modelos que novamente estão conectados com os modelos conectados diretamente. O nível de observação máximo é 5. Se você não deseja utilizar modelos conectados por interfaces de processo, forneça 0.

Se você não desejar utilizar os parâmetros padrão, solicite ao seu administrador de sistema do PPM os parâmetros relevantes.

#### **Pré-requisito**

Você é o Administrador de scripts para estes tenants.

#### **Procedimento**

- 1. No, ARIS Architect, clique em **ARIS > Administração**.
- 2. Na barra de exibição, clique em **Navegação**, se a barra **Navegação** ainda não estiver ativada.
- 3. Na árvore de navegação, clique na pasta **Avaliações > Relatórios**.
- 4. Clique na categoria **Integração PPM** (subpasta).
- 5. Selecione o relatório **Selecionar tipo de processo de PPM e criar mapeamento de função**.
- 6. Na barra de guias **Iniciar**, clique em **Editar parâmetros de relatório**. Os parâmetros de relatório são exibidos.
- 7. Especifique novos conjuntos de valores e os parâmetros necessários.
- 8. Clique em **OK**.
- <span id="page-33-0"></span>O relatório avalia os dados definidos conforme necessário.

### 4.2.4 Especificar parâmetros para a transferência do modelo de processo e mapeamento de funções

Você pode definir os parâmetros usados no relatório **Transferir modelo de processo e informações de mapeamento para PPM**. Os parâmetros são predefinidos com valores padrão no PPM. Se você desejar alterar os parâmetros predefinidos, você pode criar conjuntos de valores de parâmetros adicionais.

O relatório transfere o modelo de processo (futuro) pertencente a um tipo de processo PPM (como está) e um mapeamento correspondente de objetos do ARIS para objetos do PPM ao PPM.

O relatório está localizado na pasta **Integração PPM** em **Administração** -> **Avaliação** -> **Relatórios**.

O relatório necessita dos seguintes parâmetros PPM para que possa importar os dados do PPM.

- **Credenciais de PPM**: Nome do usuário do PPM para efetuar o logon no cliente do PPM. A senha correspondente é solicitada quando executar o relatório.
- **URL do servidor PPM**: URL do servidor PPM que fornece o cliente PPM ao qual deseja se conectar.
- **Cliente do PPM**: Nome do cliente PPM ao qual deseja se conectar. Um cliente PPM fornece todos os arquivos e aplicativos de configuração necessários para extrair dados de um sistema de origem e configurá-lo para processamento posterior. O cliente fornece os dados extraídos e transformados de várias fontes de dados.

Se você não desejar utilizar os parâmetros padrão, solicite ao seu administrador de sistema do PPM os parâmetros relevantes.

### **Pré-requisito**

Você é o Administrador de scripts para estes tenants.

#### **Procedimento**

- 1. No, ARIS Architect, clique em **ARIS > Administração**.
- 2. Na barra de exibição, clique em **Navegação**, se a barra **Navegação** ainda não estiver ativada.
- 3. Na árvore de navegação, clique na pasta **Avaliações > Relatórios**.
- 4. Clique na categoria **Integração PPM** (subpasta).
- 5. Selecione o relatório **Transferir modelo de processo e informações de mapeamento para PPM**.
- 6. Na barra de guias **Iniciar**, clique em **Editar parâmetros de relatório**. Os parâmetros de relatório são exibidos.
- 7. Especifique novos conjuntos de valores e os parâmetros necessários.
- 8. Clique em **OK**.

O relatório avalia os dados definidos conforme necessário.

### <span id="page-35-0"></span>4.3 Verificação de conformidade para análises de Process **Mining**

Pode executar uma verificação de conformidade do processo para os projetos de Process Mining do ARIS criados no PPM.

O PPM fornece o configurador de Mineração do Processo para configurar um cliente específico de Process Mining. Com base no cliente de Process Mining, pode executar análises de Process Mining no PPM, MashZone NextGen ou ARIS Connect. Para mais detalhes sobre como criar e configurar um cliente de Process Mining, consulte a ajuda on-line do PPM, capítulo Configurador de Mineração do Processo.

A verificação de conformidade para os processos dos projetos de Process Mining é bastante semelhante ao procedimento descrito no capítulo Como realizar uma análise de conformidade do processo (págin[a 7](#page-9-0)). Para o projeto de Process Mining, também deve recalcular os dados do processo usando o configurador de Mineração do Processo.

### **Pré-requisito**

Criou um cliente de Process Mining e importou os dados de processo relevantes para o servidor do PPM.

#### **Procedimento**

1. Preparar os dados de processo no ARIS Architect (págin[a 7](#page-9-1)).

Você tem de selecionar um cliente de Process Mining quando executar o relatório relevante do ARIS (págin[a 28\)](#page-30-3).

- 2. Execute a verificação de conformidade e importe o resultado para o cliente de Process Mining. (págin[a 27\)](#page-29-1)
- 3. Inicie o configurador de Mineração do Processo.
- 4. Abra a página **Gerenciar projetos**.
- 5. Para recalcular os dados do processo, mova o ponteiro do mouse sobre o projeto de Process Mining correspondente e clique em **Mais ações -> Recalcular dados**. Todas as medidas e dimensões do tipo de processo do projeto selecionado são recalculadas.

Os valores das novas medidas e dimensões de conformidade são calculados e estão agora disponíveis no PPM para suas análises de processo (págin[a 16](#page-18-0)).

### <span id="page-35-1"></span>4.4 Widget de verificação de conformidade

O widget **Verificação de conformidade** exibe o resultado de uma verificação de conformidade do processo realizada no PPM. Uma verificação de conformidade do processo analisa se uma instância de processo de um sistema de produção executada e medida está em conformidade com um modelo de processo concebido no ARIS.

O widget Verificação de conformidade mostra problemas de conformidade e as influências dos processos com problemas de conformidade em comparação com os processos que devem ser modelados.

Para detalhes sobre a realização de uma verificação de desempenho, consulte o documento **verificação de conformidade do PPM com ARIS**.

O widget fornece uma área de visão geral e uma área de problema.

### ÁREA DE VISÃO GERAL

Por padrão, a área de visão geral exibe os valores da medida **Número de processos** e até duas medidas adicionais, se estas tiverem sido configuradas.

Se a agregação da medida for média, o impacto da medida também é exibido.

Se não houver valores medidos para as medidas adicionais para processos não conformes ou compatíveis, isso será indicado pelo hífen "-" e nenhum impacto será exibido.

Se apenas existirem processos não conformes, não é calculado nenhum impacto e apenas é exibido o valor dos processos não conformes para todas as medidas adicionais.

Se não existirem problemas de não conformidade, apenas a medida **Número de processos** é exibida com o valor "0 vs <Número de processos conformes>".

### ÁREA DE PROBLEMA

A área de problema mostra os diferentes tipos de problema e a função que causou o problema. Você pode selecionar um tipo de problema no menu suspenso correspondente para filtrar a lista de problemas. Uma dica de ferramenta exibe informações adicionais. O menu de contexto fornece todos os tipos de problemas identificados. Inicialmente, são exibidos todos os tipos de problemas disponíveis.

A barra exibe o valor relativo dos processos não conformes de um problema em relação aos processos não conformes em geral. No exemplo abaixo, o problema **Criar contrato não deve iniciar o processo** foi causado por 66% dos problemas não conformes (4833 de 7303 problemas não conformes).

Para medidas com uma agregação **Média** especificada, o valor ao lado da barra exibe o impacto de processos não conformes em comparação com os processos conformes.

Para métricas com um tipo de agregação diferente, é exibido somente o valor de métrica resultante para esse problema.

Um hífen "-" indica que nenhum valor de métrica pode ser recuperado. Uma dica de ferramenta exibe informações adicionais.

### FILTRO DE CONTEXTO

Você pode usar o widget **Verificação de conformidade** para definir um filtro de contexto e o widget pode ser filtrado por um filtro de contexto de outro widget. Para definir um filtro de

contexto no widget, selecione um problema na lista de problemas. O widget fornece atualmente as coordenadas **Função não conforme**, **Tipo de problema de conformidade** e **Função anterior** para filtro de contexto. Para mais detalhes sobre como definir um filtro de contexto, consulte o capítulo Configurar filtros para widgets baseados em contexto do Process Mining.

### AÇÕES

O widget **Verificação de conformidade** dá suporte a várias ações.

### **SELEÇÃO**

O widget suporta a seleção de outros widgets, ou seja, outros widgets podem ser usados para configurar uma seleção no widget **Verificação de conformidade**. Pelo menos os critérios **Tipo de problema de conformidade** e **Função não conforme** devem ser configurados, caso contrário, não será possível selecionar uma linha específica no widget **Verificação de conformidade**.

#### Conformance check **Number of processes Process cycle time [Days] Process costs [EUR]** 7303 vs. 8774 82 vs. 77 days 1,212 vs. 509 EUR Impact: 5 days Impact: 703 EUR All issue types  $\vee$ **Create contract** must not be a start function 66% Impact on Process cycle time [Days] Impact on Process costs [EUR] **259 EUR**  $-1$  days Perform change on time is an undesired function 49% Impact on Process cycle time [Days] Impact on Process costs [EUR] 15 days 1,545 EUR Perform price change is an undesired function 5% Impact on Process cycle time [Days] Impact on Process costs [EUR] 21 days 1,650 EUR

#### **Exemplo: Widget de verificação de conformidade**

### <span id="page-38-0"></span>4.4.1 Atribuir colunas de dados ao widget de verificação de conformidade

Antes de exibir conteúdo no widget **Verificação de conformidade** (págin[a 33](#page-35-1)) é necessário primeiramente associar todas as colunas de dados necessárias a este widget. A atribuição de coluna é feita automaticamente (págin[a 37\)](#page-39-0) com base em suas configurações de contexto de Process Mining, mas você deve abrir a caixa de diálogo de atribuição para confirmar as configurações.

O contexto de Process Mining fornece todos os dados relevantes com base nas medidas e dimensões configuradas no PPM. As medidas e dimensões necessárias para o widget **Verificação de conformidade** estão disponíveis somente se você tiver configurado o PPM para uma verificação de conformidade em conformidade. Para mais detalhes sobre a configuração de uma verificação de conformidade, consulte o documento **PPM Process Conformance Checking with ARIS**.

Para atribuir as colunas de dados relevantes aos elementos do widget, você deve primeiro definir a relação **de problema de conformidade** como **relação para medidas e dimensões** no contexto de Process Mining.

#### **Pré-requisitos**

Você configurou o PPM para executar uma verificação de conformidade.

You have created a Process Mining context.

Você especificou a relação de **apontamento de Conformidade** para o contexto de Process Mining.

#### **Procedimento**

- 1. Clique no widget **Verificação de conformidade** no dashboard. A caixa de diálogo das propriedades relevantes será exibida.
- 2. Clique em **Atribuir dados** para editar a atribuição de fonte de dados. A caixa de diálogo **Atribuir dados (2/2)** é exibida.

Aqui você pode associar as colunas de fonte de dados aos elementos individuais do widget. Para mais detalhes, consulte o capítulo Configurações.

3. Atribua as colunas de dados do contexto de Process Mining aos elementos do widget usando arrastar e soltar.

Por padrão, as colunas relevantes já estão atribuídas aos elementos do widget. Os seguintes elementos de widget são obrigatórios. Se eles não estiverem configurados, nenhum dado será exibido no widget.

- Número de processos
- Índice de conformidade
- Tipo de problema de conformidade
- Função não conforme
- Função anterior
- 4. Clique nas colunas atribuídas para determinar as definições de colunas. Para mais detalhes, consulte o capítulo Configurações.
- 5. Clique em **OK** para salvar suas configurações.

O widget exibe uma **Verificação de conformidade** baseada nas colunas de dados atribuídas. Se necessário, você pode ajustar a lista de colunas de dados fornecidas para a atribuição de colunas de dados. Clique em **Editar contexto** para editar as colunas de dados especificadas no contexto de Process Mining.

### <span id="page-39-0"></span>4.4.1.1 Correspondência de colunas

As colunas de fonte são combinadas automaticamente com os elementos do widget com base nas palavras-chave dos critérios. As palavras-chave dos critérios são definidas nas configurações do PPM especificamente para a verificação de conformidade do PPM com o ARIS.

Para mais detalhes sobre a configuração de uma verificação de conformidade, consulte o documento **PPM Process Conformance Checking with ARIS**.

Os nomes dos elementos do widget também são retirados das configurações do PPM. Os nomes são apenas em inglês, mas você pode alterá-los manualmente.

A correspondência é somente efetuada se ainda não houver colunas atribuídas a alguns elementos do widget.

Os seguintes elementos do widget **Verificação de conformidade** estão combinados:

- Número de processos
	- A coluna é uma medida de processo com a palavra-chave **PNUM**.
	- É exatamente "Número de processos" então
	- Contém "Número de processos".
- Índice de conformidade

A coluna é uma medida de processo ou de relação com a palavra-chave

#### **KI\_CONFORMANCE\_RATE**.

É exatamente "Índice de conformidade [%]" então

Contém "Taxa de conformidade".

▪ Tipo de problema de conformidade

Coluna é uma dimensão de relação com palavra-chave

#### **D\_CONFORMANCE\_ISSUE\_TYPE**.

É exatamente "Tipo de problema de conformidade (problema de conformidade)" então Contém "Tipo de problema de conformidade".

- Função não conforme Coluna é uma dimensão de relação com palavra-chave **D\_NONCONFORMING\_FUNCTION** É exatamente "Função não conforme (problema de conformidade)" então
	- Contém "Função não conforme".
- Função anterior
	- Coluna é uma dimensão de relação com palavra-chave **D\_PRECEDING\_FUNCTION**.
	- É exatamente "Função anterior (problema de conformidade)" então
	- Contém "Função anterior".

Se não houver uma coluna de origem correspondente para um elemento de widget, o elemento de widget permanece não atribuído e você deverá atribuir manualmente a coluna a ser usada.

### <span id="page-40-0"></span>4.4.1.2 Configurações

O widget **Verificação de conformidade** requer colunas atribuídas para os elementos **Número de processos**, **Taxa de conformidade**, **Tipo de problema de conformidade**, **Função não conforme** e **Função anterior**.

Você pode especificar **os elementos Nome de exibição** e **Formato** para **o Número de processos**, **Taxa de conformidade** e **Medidas adicionais**. Para **Medida adicional**, você pode, adicionalmente, especificar a **Agregação**. Se você ativar a opção **Arredondar numericamente**, os valores são arredondados de acordo com o formato especificado, caso contrário, os dígitos são truncados.

#### **Lista de Opções**

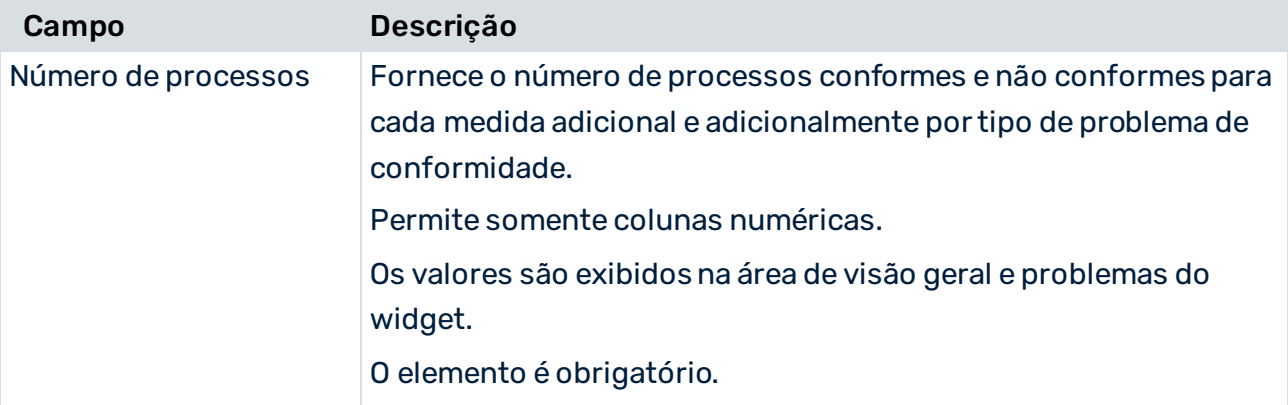

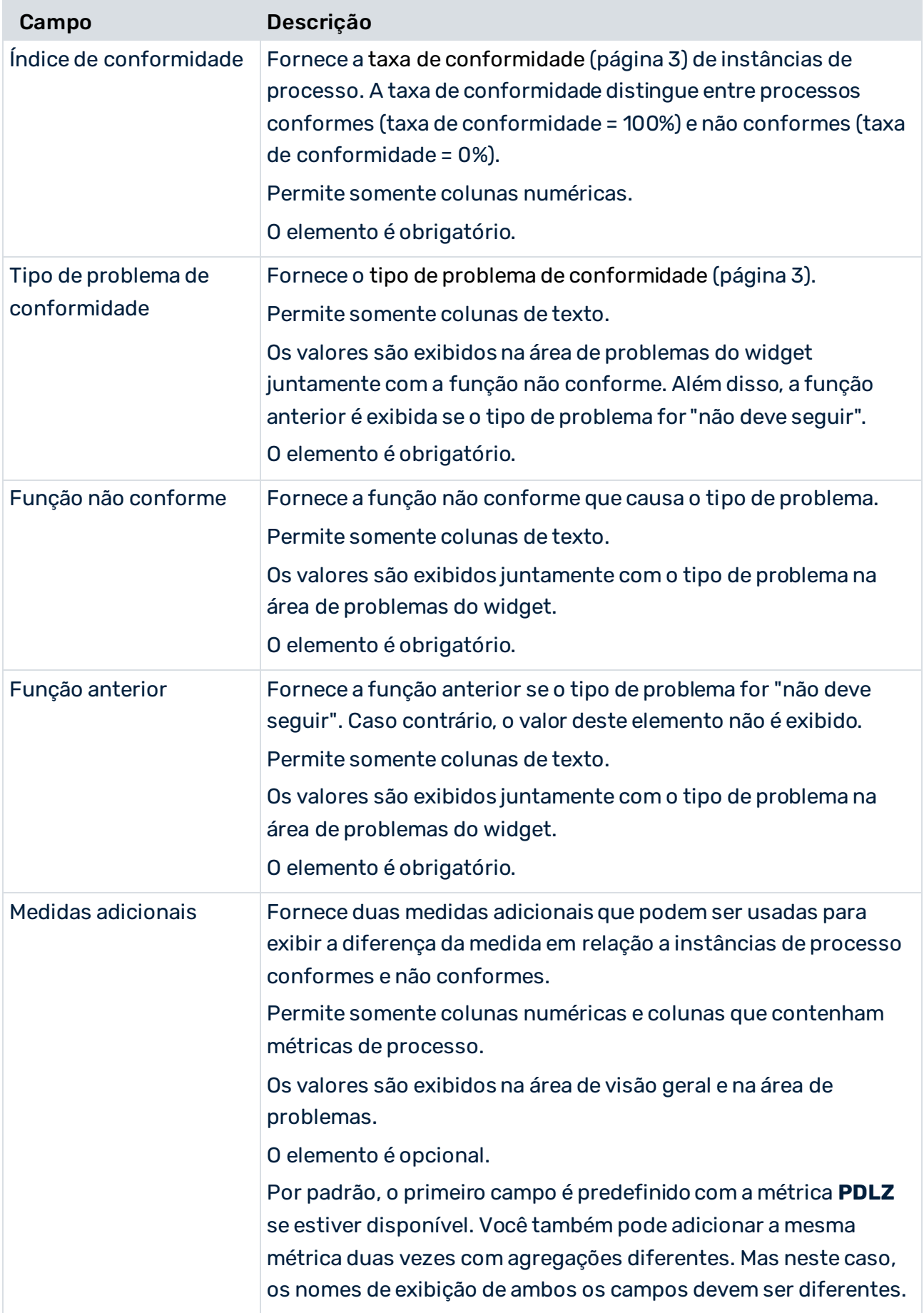

### **Opções estendidas**

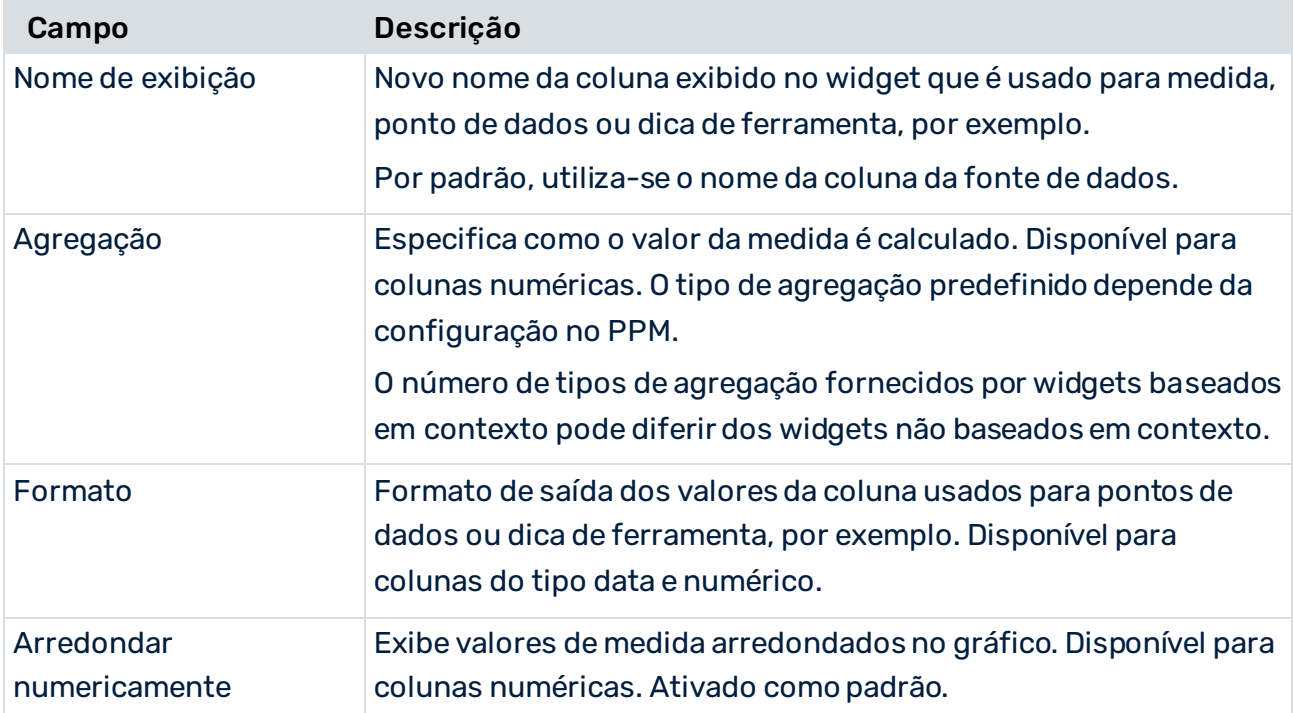

### <span id="page-43-0"></span>5 Informações legais

### <span id="page-43-1"></span>5.1 Escopo da documentação

As informações fornecidas descrevem as configurações e os recursos como estavam no momento da publicação. Como a documentação e o software estão sujeitos a ciclos de produção diferentes, a descrição das configurações e dos recursos pode ser diferente das configurações e recursos reais. Informações sobre discrepâncias são fornecidas nas Notas de versão que acompanham o produto. Leia as Notas de versão e considere as informações ao instalar, configurar e usar o produto.

Se você deseja instalar funcionalidades técnicas e/ou de sistema de negócios sem os serviços de consultoria fornecidos pelo Software AG, precisa ter um amplo conhecimento do sistema a ser instalado, sua finalidade, os sistemas de destino e suas várias dependências. Devido ao número de plataformas e configurações de hardware e software interdependentes, só podemos descrever instalações específicas. Não é possível documentar todas as configurações e dependências.

Ao combinar várias tecnologias, observe as instruções dos fabricantes, especialmente os anúncios referentes a lançamentos em suas páginas da Internet. Não podemos garantir o funcionamento e a instalação adequados de sistemas de terceiros aprovados e não os suportamos. Siga sempre as instruções fornecidas nos manuais de instalação dos fabricantes relevantes. Se encontrar dificuldades, entre em contato com o fabricante relevante.

Se você precisar de ajuda para instalar sistemas de terceiros, entre em contato com a organização de vendas do Software AG local. Observe que esse tipo de personalização específica do fabricante ou específica do cliente não é coberto pelo contrato de manutenção de software padrão do Software AG e pode ser executado somente mediante solicitação e acordo especiais.

## <span id="page-43-2"></span>5.2 Suporte

Se tiver qualquer dúvida sobre alguma instalação que você não consegue realizar você mesmo, entre em contato com a sua organização local de vendas da Software AG [\(https://www.softwareag.com/corporate/company/global/offices/default.html](https://www.softwareag.com/corporate/company/global/offices/default.html)). Para obter informações e suporte detalhados, use nossos sites.

Se você tiver um contrato de suporte válido, poderá entrar em contato com o **Suporte Global do ARIS** por: **+800 ARISHELP**. Se este número não for aceito pelo seu fornecedor de serviços telefônicos, consulte o nosso diretório de contatos Global Support Contact Directory.

### ARIS COMMUNITY

Encontre informações, artigos especializados, resolução de problemas, vídeos e comunicação com outros usuários do ARIS. Se você ainda não possui uma conta, registre-se em ARIS Community**.**

### SOFTWARE AG EMPOWER PORTAL

Você pode encontrar documentação no site de documentação da Software AG [\(https://empower.softwareag.com/](https://empower.softwareag.com/)). O site requer credenciais para o site de suporte de produto da Software AG **Empower**. Se você ainda não tiver uma conta do **Empower**, envie um e-mail para empower@softwareag.com com seu nome, empresa e endereço de e-mail da empresa e solicite uma conta.

Se você não tem nenhuma conta, pode usar muitos links no site da TECHcommunity. Para qualquer dúvida, você pode encontrar um número local ou gratuito para o seu país em nosso diretório de contatos Global Support Contact Directory e ligar para nós.

### **TECHCOMMUNITY**

No website **TECHcommunity**, você pode encontrar documentação e outras informações técnicas:

- Use os fóruns de discussão on-line, que são moderados por profissionais da Software AG, para fazer perguntas, discutir as melhores práticas e aprender como outros clientes estão usando a tecnologia Software AG.
- Acesse artigos, exemplos de código, demonstrações e tutoriais.
- Encontre links para sites externos que discutem padrões abertos e tecnologia da web.
- Acesse a documentação do produto, se você tiver credenciais **TECHcommunity**. Se não tiver, você deverá se registar e especificar **Documentação** como área de interesse.

### EMPOWER (É NECESSÁRIO FAZER LOGIN)

Se você tiver uma conta do **Empower**, use os seguintes sites para encontrar informações detalhadas ou obter suporte:

- Você pode encontrar informações sobre produtos no website Software AG Empower Product Support.
- Para obter informações sobre correções e ler avisos antecipados, documentos técnicos e artigos da base de conhecimentos, acesse o site Knowledge Center.
- Depois de ter uma conta, você pode abrir os incidentes de suporte on-line através da seção eService do Empower.
- Para enviar solicitações de recursos/melhoramentos, obter informações sobre a disponibilidade de produtos e fazer o download de produtos, vá para Products.

### SOFTWARE AG MANAGED LEARNINGS

Obtenha mais informações e treinamentos para aprender com seu laptop, tablet ou smartphone. Obtenha o conhecimento de que você precisa para ter sucesso e faça de cada projeto um sucesso com treinamento especializado da Software AG.

Se você não tiver uma conta, registre-se como cliente ou parceiro.